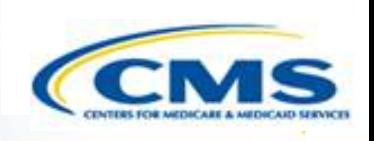

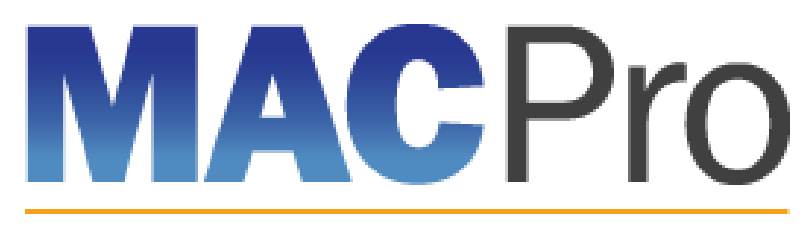

Medicaid & CHIP Program System

# **Medicaid and CHIP Program (MACPro) System**

Medicaid MAGI Eligibility and Administration State User In-System Demonstration August 2017

#### **Agenda**

**♦ Transition to MACPro** 

- ◆ How Do I Obtain Access to MACPro?
- **♦ State MACPro User Roles**
- Overview of Creating, Reviewing, and Submitting Medicaid MAGI Eligibility and Administration State Plan Amendments (SPAs)
- ◆ Step-by-Step In-System Demonstration
- ◆ Help Desk/Technical Assistance
- **♦ Additional Resources**
- **♦ Questions?**

## **Transition to MACPro**

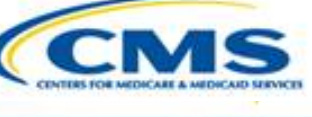

#### **Transition to MACPro**

- ◆ How Do I Obtain Access to MACPro?
- **◆ State MACPro User Roles**
- Overview of Creating, Reviewing, and Submitting Medicaid MAGI Eligibility and Admin. SPAs
- ◆ Step-by-Step In-System Demonstration
- ◆ Help Desk/Technical Assistance
- **◆ Additional Resources**
- ♦ Ouestions?

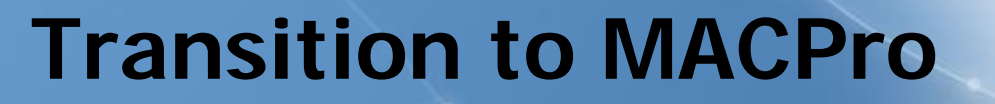

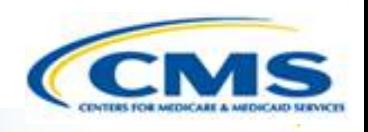

#### **MACPro will include the following state plan authorities on August 28th, 2017:**

- ◆ Mandatory and optional MAGI–based eligibility groups
- Additional eligibility sections including state residency, citizenship/immigration, and presumptive eligibility
- ◆ Single State Agency sections

#### **Transition to MACPro**

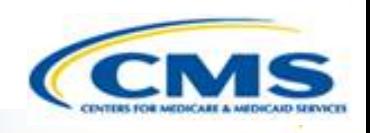

#### **MAGI and Admin. SPA functionality will be available in MACPro on Monday, August 28th , 2017:**

- All new SPAs will be submitted through MACPro ◊States will no longer submit new SPAs in MMDL
- SPAs currently submitted through MMDL will be transitioned to MACPro
- SPAs that are officially submitted in MMDL on or before **Friday, August 25th, 2017** will continue to be processed in MMDL
- States will need to close out any draft SPAs that are currently under development in MMDL

## **Transition to MACPro**

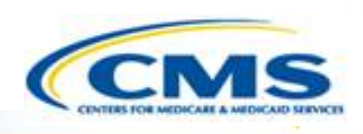

#### **Transition from the MMDL to MACPro:**

- ◆ Approved Medicaid eligibility SPA data from MMDL will be copied into MACPro to simplify the creation of new SPAs and to be used as a reference material
	- Except where the MMDL and MACPro templates differ, states will find the MACPro screens prepopulated with available information

NOTE: PDF copies of Medicaid MAGI Eligibility and Admin. SPA packages approved in MMDL will be viewable in MACPro

## **How Do I Obtain Access to MACPro?**

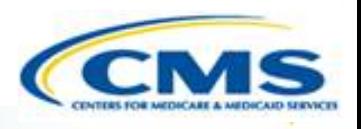

**♦ Transition to MACPro** 

 $\boxed{\bigcirc}$ 

#### **How Do I Obtain Access to MACPro?**

- **◆ State MACPro User Roles**
- Overview of Creating, Reviewing, and Submitting Medicaid MAGI Eligibility and Admin. SPAs
- ◆ Step-by-Step In-System Demonstration
- ◆ Help Desk/Technical Assistance
- ◆ Next Steps
- ♦ Ouestions?

# **How do I Obtain Access to MACPro?**

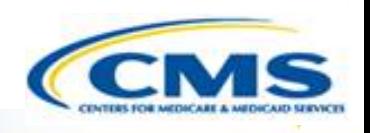

#### **What is EIDM?**

- Enterprise Identity Management (EIDM) is an identity management and services system that provides users with access to CMS applications
- EIDM is accessed through the CMS Enterprise Portal address ([https://portal.cms.gov](https://portal.cms.gov/))

#### **Which EIDM Role for MACPro should I request?**

 All State users should request the "MACPro State User" role for MACPro

#### **When do I obtain an EIDM ID and EIDM role for MACPro?**

◆ All new users may obtain EIDM IDs and/or request an EIDM role for MACPro now, if they do not have one already.

Please note, users should only hold <u>one</u> EIDM ID, even if accessing multiple CMS applications through the EIDM Portal.

# **How do I Obtain Access to MACPro?**

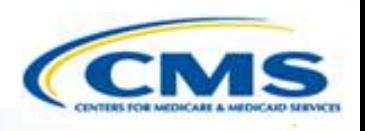

#### **What is a MACPro role?**

Distinct user roles have been established for CMS, stat e, and business support users within MACPro [\(https://macpro.cms.gov](https://macpro.cms.gov/)). These roles determine in what capacity a user will utilize MACPro

#### **When do I obtain my MACPro role?**

You should have received an email from [MACPro@cms.hhs.gov](mailto:MACPro@cms.hhs.gov) notifying you to request your MACPro role(s) for the Medicaid Eligibility and Administration SPA authorities including detailed instructions

#### **State MACPro User Roles**

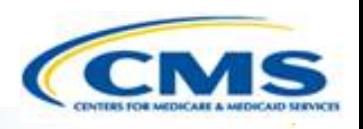

**♦ Transition to MACPro** 

 $\boxed{\bigcirc}$ 

◆ How Do I Obtain Access to MACPro?

#### **State MACPro User Roles**

- Overview of Creating, Reviewing, and Submitting Medicaid MAGI Eligibility and Admin. SPAs
- ◆ Step-by-Step In-System Demonstration
- ◆ Help Desk/Technical Assistance
- **◆ Next Steps**
- **♦ Questions?**

## **MACPro Medicaid State Plan State User Roles**

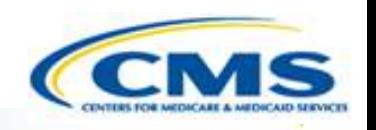

MACPro has numerous distinct state user roles

- ◆ MACPro roles determine users' range of available actions and responsibilities
- MACPro roles differ from those currently used in other CMS web-based systems (e.g., CARTS, MMDL, WMS)

# **MACPro Medicaid State Plan State User Roles**

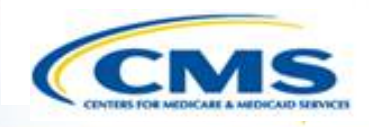

#### **State Editor (SE)**

◆ Builds submission packages

#### **State Point of Contact (SPOC)**

Reviews, edits, and submits submission packages

#### **State Director (SDIR)**

 Conducts final review and certifies submission packages

#### **State System Administrator (SSA)**

 Approves state role requests and maintains the state profile

#### **State User Functionalities**

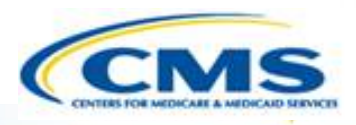

#### **Submission Packages**

◆ Compilation of state plan templates

#### **Reviewable Units (RUs)**

MACPro version of state plan templates

#### **◆ Task List**

• To do list for workflow actions

#### **Correspondence Log**

 Tool for communication between CMS (CPOC) and the State (SPOC)

# **State User Functionalities**

#### **Clarification Request**

- Informal information request-Does not stop the 90 day clock
- **Request for Additional Information (RAI)**
	- Formal information request-Does stop the 90 day clock

#### **Approval Notice**

Notification to the state of approved submission

#### **Overview of Creating, Reviewing, and Submitting Medicaid MAGI Eligibility and Admin. SPAs**

- **◆ Transition to MACPro**
- ◆ How Do I Obtain Access to MACPro?
- **◆ State MACPro User Roles**
- **Overview of Creating, Reviewing, and Submitting Medicaid MAGI Eligibility and Admin. SPAs**
- ◆ Step-by-Step In-System Demonstration
- ◆ Help Desk/Technical Assistance
- **◆ Next Steps**
- ♦ Ouestions?

## **Official Spa Submission: State Workflow**

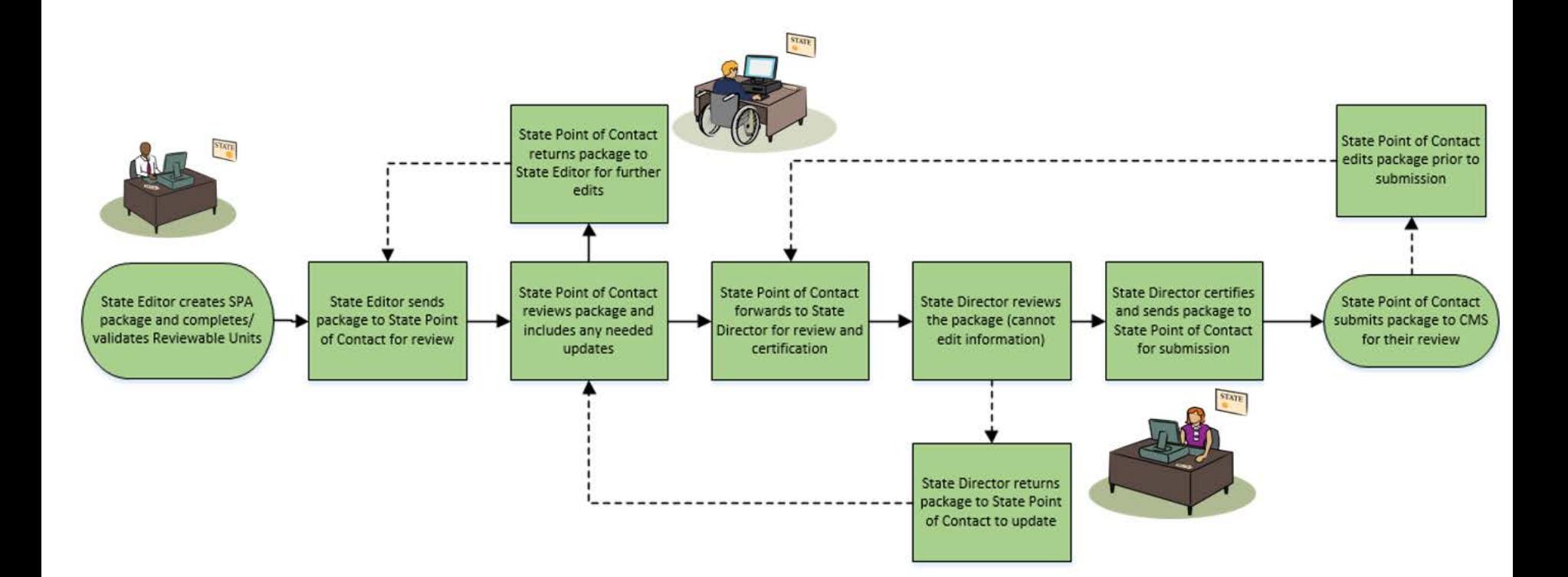

State Submission Workflow

# **Step-by-Step In-System Demonstration**

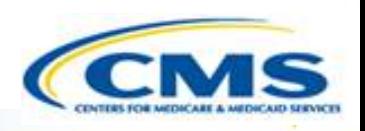

**◆ Transition to MACPro** 

 $\boxed{\bigcirc}$ 

- ◆ How Do I Obtain Access to MACPro?
- **◆ State MACPro User Roles**
- Overview of Creating, Reviewing, and Submitting Medicaid MAGI Eligibility and Admin. SPAs

#### **◈ Step-by-Step In-System Demonstration**

- ◆ Help Desk/Technical Assistance
- **◆ Next Steps**
- ♦ Ouestions?

## **Today's System Demo Roadmap**

- **State Admin:** State Profile creation/update
- ◆ SE: Create an official Submission Package and send to the SPOC
- ◆ **SPOC:** Review submission package and forward to SDIR
- ◆ SDIR: Review and certify submission package
- ◆ SE: Create an official submission package
- ◆ **SPOC:** Send draft submission package to CMS
- ◆ **SPOC:** Close draft submission from CMS
- **SE:** Convert draft submission package to official and complete Submission RUs
- ◆ **SPOC:** Respond to a clarification request
- ◆ **SPOC:** Respond to an RAI request

# **State Profile**

- The State Profile may only be created or updated by the State System Administrator
- ◆ Your state must have a State Profile prior to submitting a submission package
- The State Profile includes basic information such as:
	- ◆ Addresses
	- Medicaid Key Contacts
	- CHIP and Medicare Information
	- ◆ Public Notice Methods

18

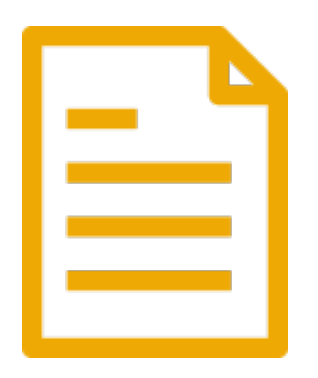

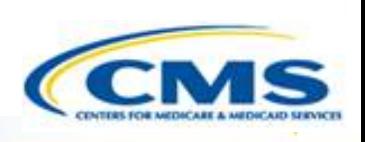

# **Creating a Medicaid Eligibility and Admin. SPA**

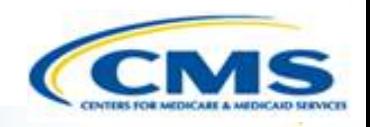

- ◆ The State Editor creates the submission package and completes the information.
- ◆ Medicaid Eligibility and Admin. submission packages are divided into "Reviewable Units" – all must be in "Complete" status to forward to SPOC
	- Reviewable Units are sections within the submission package that are validated and saved one at a time.

#### **State Point of Contact Review**

◆ The State Point of Contact (SPOC) reviews and edits the package

- ◆ SPOC has the option of 2 actions after reviewing:
	- Forward the package to the State Editor for further edits
	- ◆ Forward the package to the State Director for review and certification

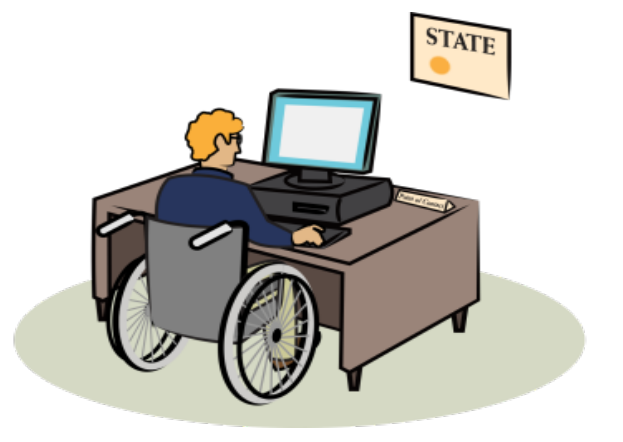

# **State Director Review and Certification**

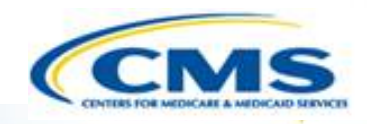

- ◆ The State Director reviews the package, but cannot edit the information
- ◆ The State Director may take two actions:
	- ◆ Return the submission package to the SPOC for further edits
	- ◆ Certify the submission package and return to the SPOC for submission to CMS

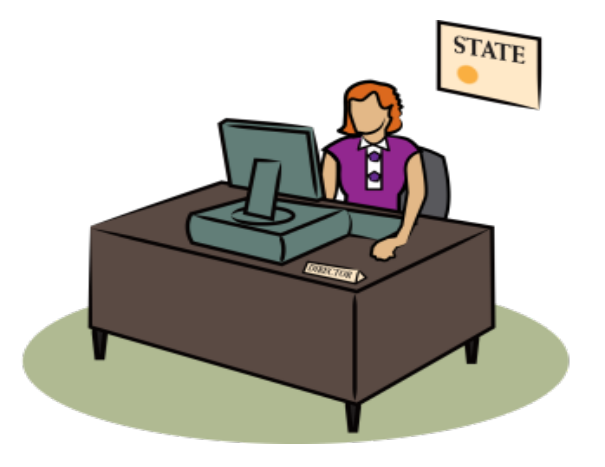

## **SPOC Submits the Submission Package to CMS**

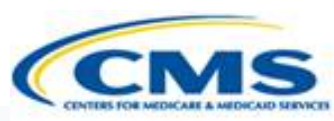

- ◆ SPOC receives the package from the State Director after certification
- ◆ The SPOC may take three actions:
	- $\bullet$  Modify the submission package
		- ◊If this occurs, the State Director will need to re-review and recertify
	- Forward the submission package to the State Editor for further edits
		- ◊If this occurs, the SPOC and SDIR will need to re-review and recertify
	- ◆ Submit the submission package to CMS

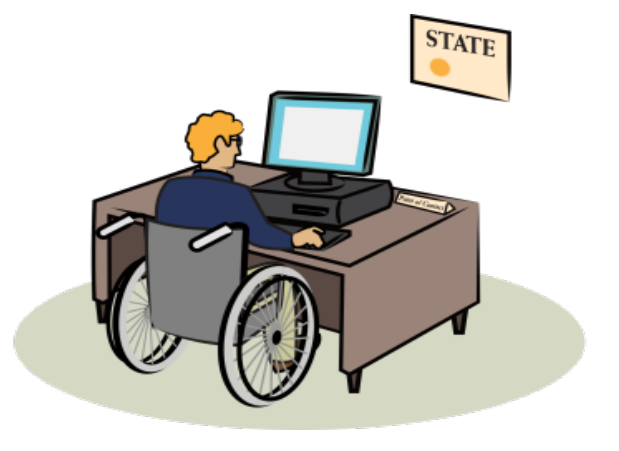

# When **to Use a Draft vs. an Official Submissions**

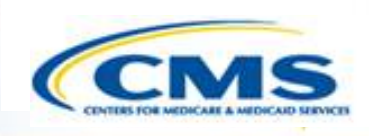

- **♦ Draft Submissions** 
	- ◆ Utilize this submission package type when significant feedback is required prior to starting the 90 day policy clock.
		- ◊You may allow CMS to view your information prior to submission in an informal manner utilizing the "Allow CMS to View" functionality
- **♦ Official Submissions** 
	- ◆ Utilize this submission package type when you are prepared to submit your submission package to CMS and start 90 day clock
		- ◊You may allow CMS to view your information prior to submission in an informal manner utilizing the "Allow CMS to View" functionality

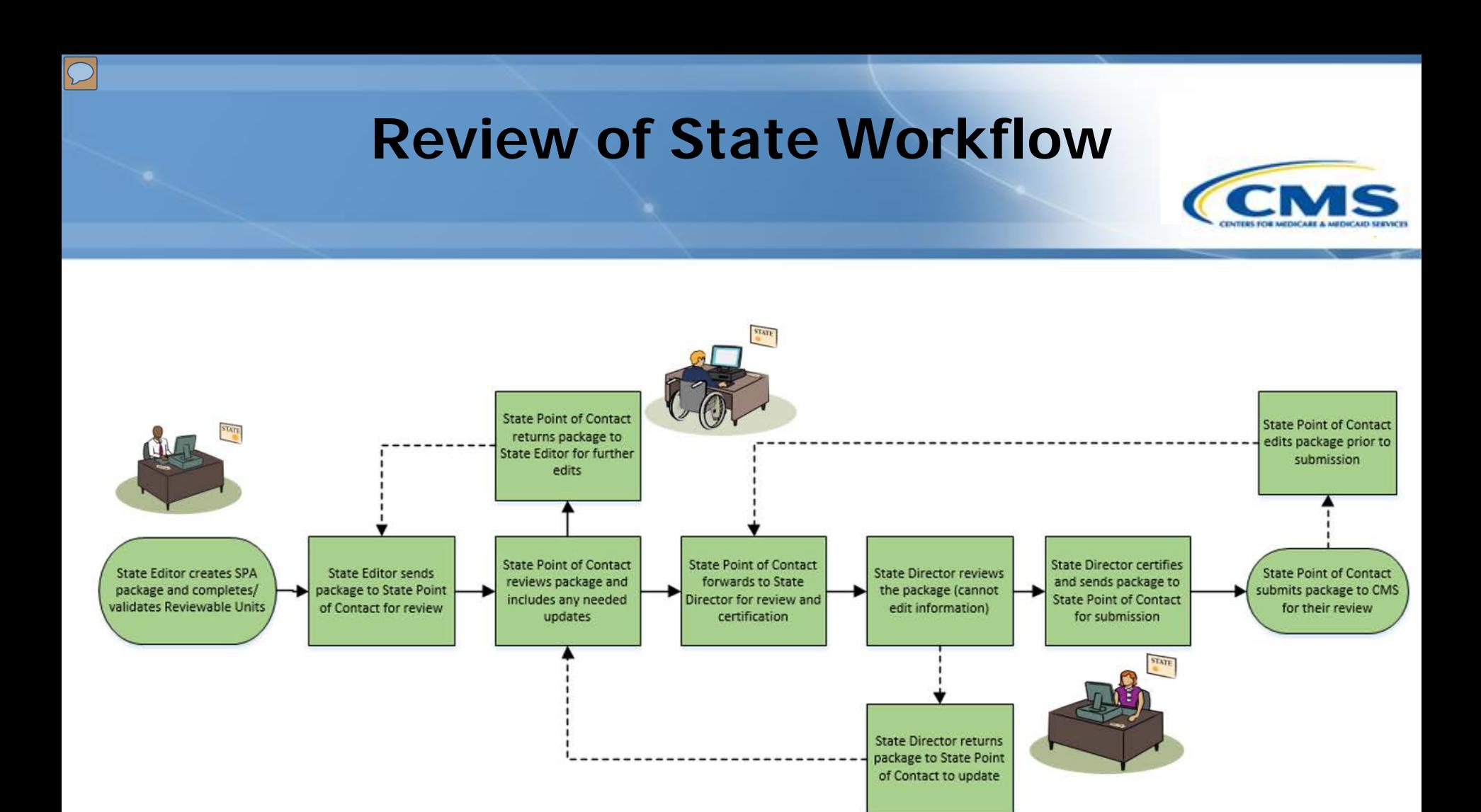

State Submission Workflow

## **Converting Draft to Official**

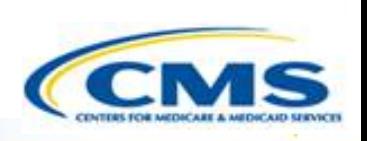

- **1. State Point of Contact** closes the Draft Submission Package
	- Once closed, the state may not edit draft submission package content prior to official submission to CMS (aside from Tribal Input and Public Comment RUs)
- **2. State Editor** accesses closed submission package record and converts from Draft to Official
- **3. State Editor** updates, validates, and saves Submission Form Reviewable Units
	- ◆ Tribal Input and Public Comment RUs
- **4. State Editor** initiates review process
	- ◆ SPOC review, SDIR review and certification, and SPOC submission to CMS

# Difference **Between Draft and Official Submissions**

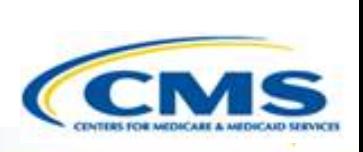

#### **◆ Draft Submissions**

- Submitted to CMS, does not start the 90 day clock; state may allow CMS to view prior to submission
- CMS may review, but cannot approve, disapprove, or RAI
- CMS returns the submission to the state and may provide feedback in the Correspondence Log or offline
- If the state chooses not to edit the returned draft package, it may be closed and converted to an official package for submission to CMS starting the 90 day clock
- If state chooses to edit the returned submission package, the state must re-submit the draft to CMS off the regulatory clock. 26

#### **◆ Official Submissions**

- Submission starts the 90 day clock
- CMS may review and approve
- CMS may implement RAI or Clarification
- During the editing process, the state may allow CMS to view prior to submission

## **Clarification Process Detailed View**

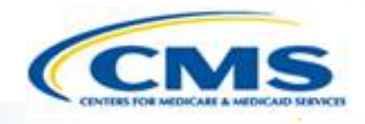

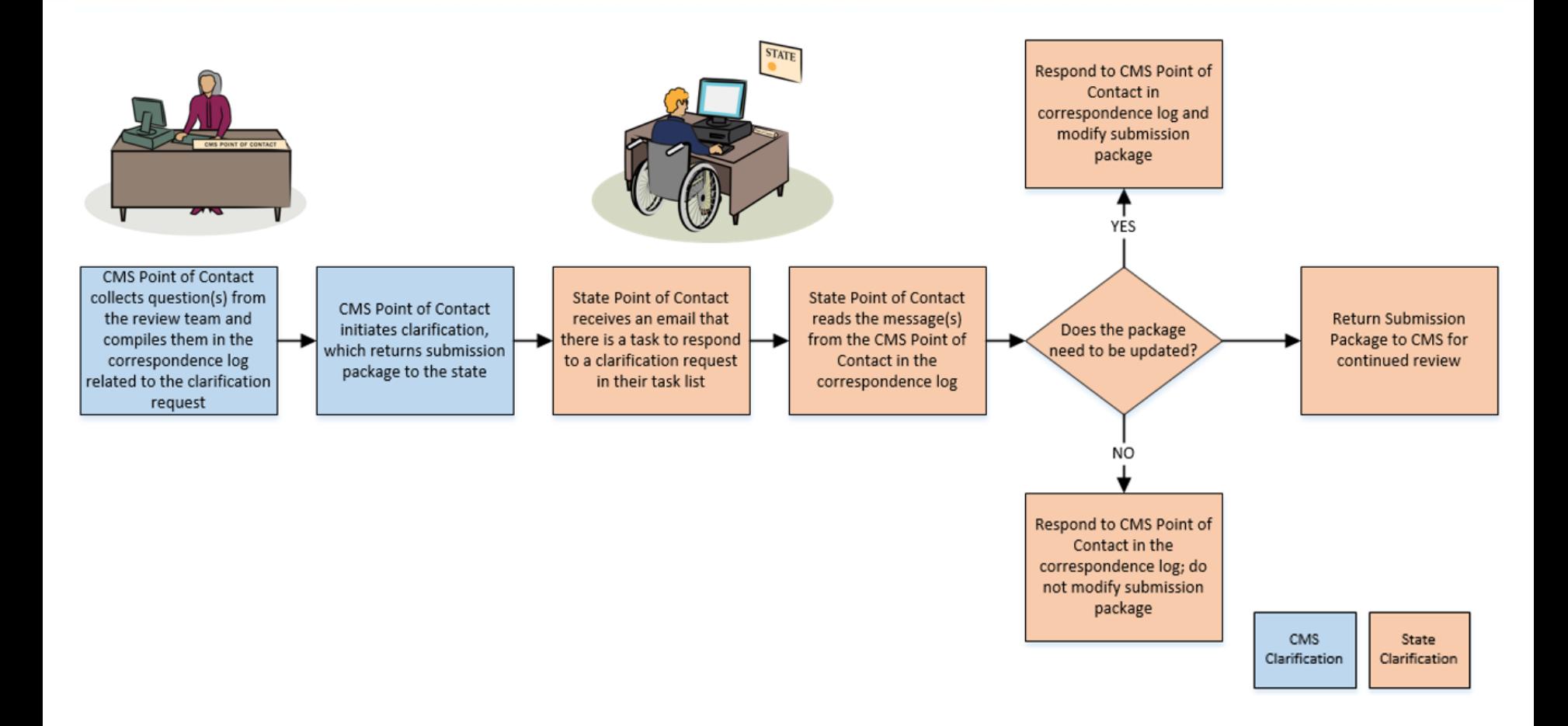

• Clarification process does not stop the 90 day clock

# **Responding to a Clarification Request**

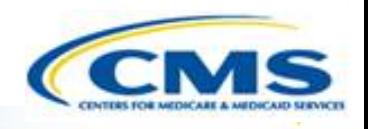

- ◆ The State Point of Contact (SPOC) receives notice of Clarification request from CMS
- ◆ SPOC reads Correspondence Log entry with questions CMS has about the submission package
- ◆ SPOC has the option to perform 3 actions:
	- ◆ Return the package to the State Editor for further edits
	- Modify the submission package
	- ◆ Re-submit the package to CMS

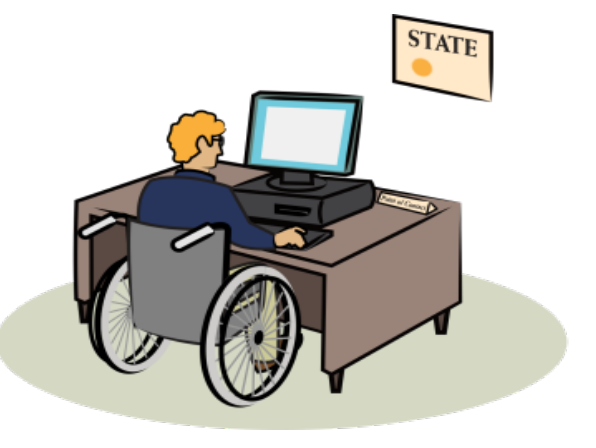

#### **RAI Process Detailed View**

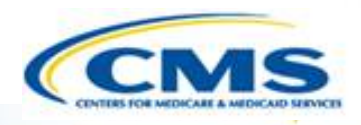

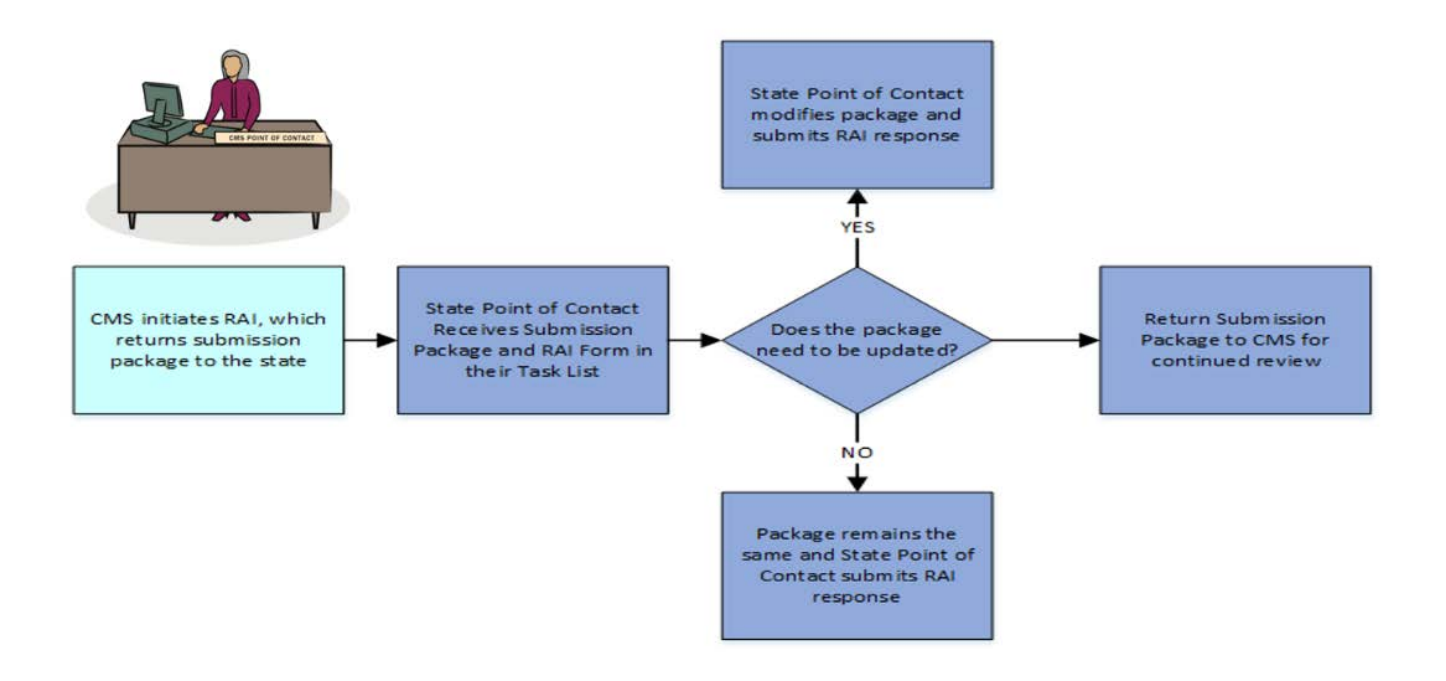

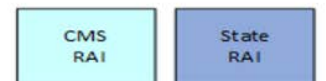

• RAI process stops the 90 day clock

# **Responding to an RAI Request**

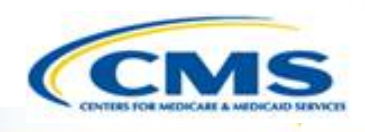

- ◆ The State Point of Contact (SPOC) receives notice of RAI from CMS including an RAI form with questions
- ◆ If the CPOC and SPOC have offline discussions, the SPOC may document the communication officially in the Correspondence Log
- ◆ SPOC has the option to perform 3 actions in addition to responding to questions in the RAI form:
- 
- Return the package to the State Editor for further edits
- $\triangleleft$  Edit the submission package
- Re-submit the submission package to CMS

## **Acknowledging an Approved Package**

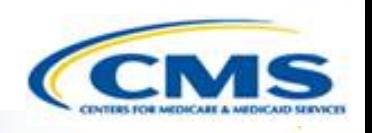

◆ Once a submission package is approved, it needs to be acknowledged by the SPOC

◆ Below is an example of the Task notification

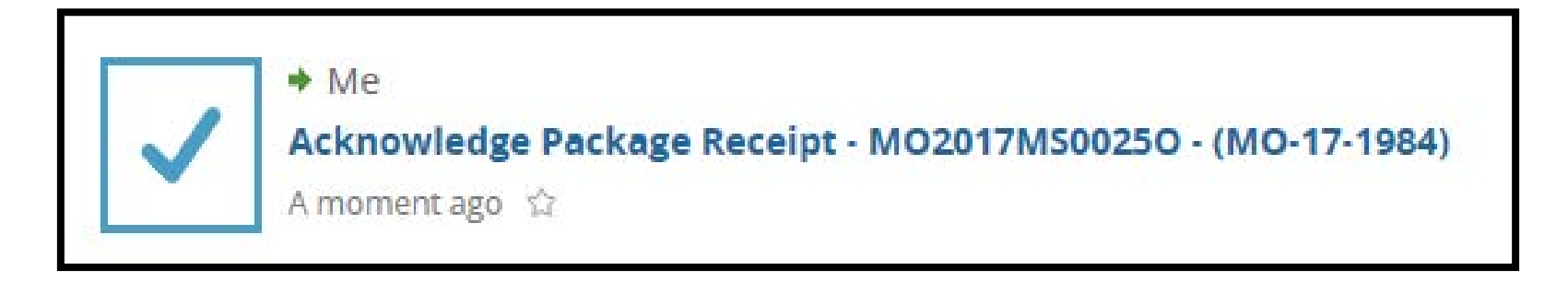

## **Acknowledging an Approved Package**

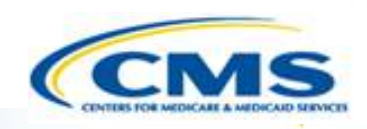

#### ◆ Once a submission package is approved, it needs to be acknowledged by the SPOC

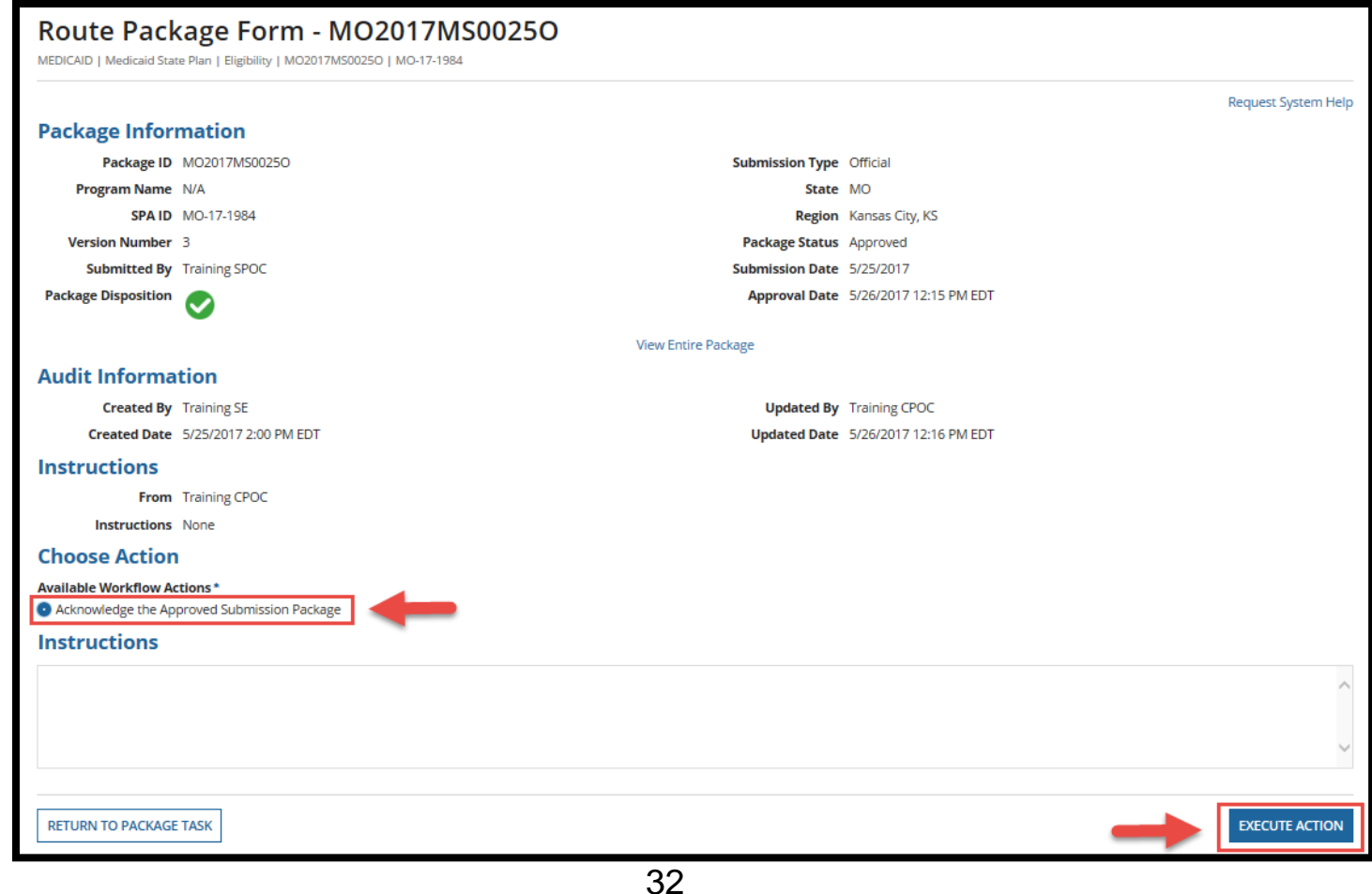

## **MACPro Reports**

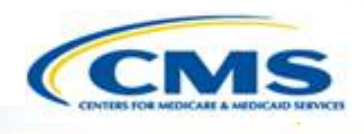

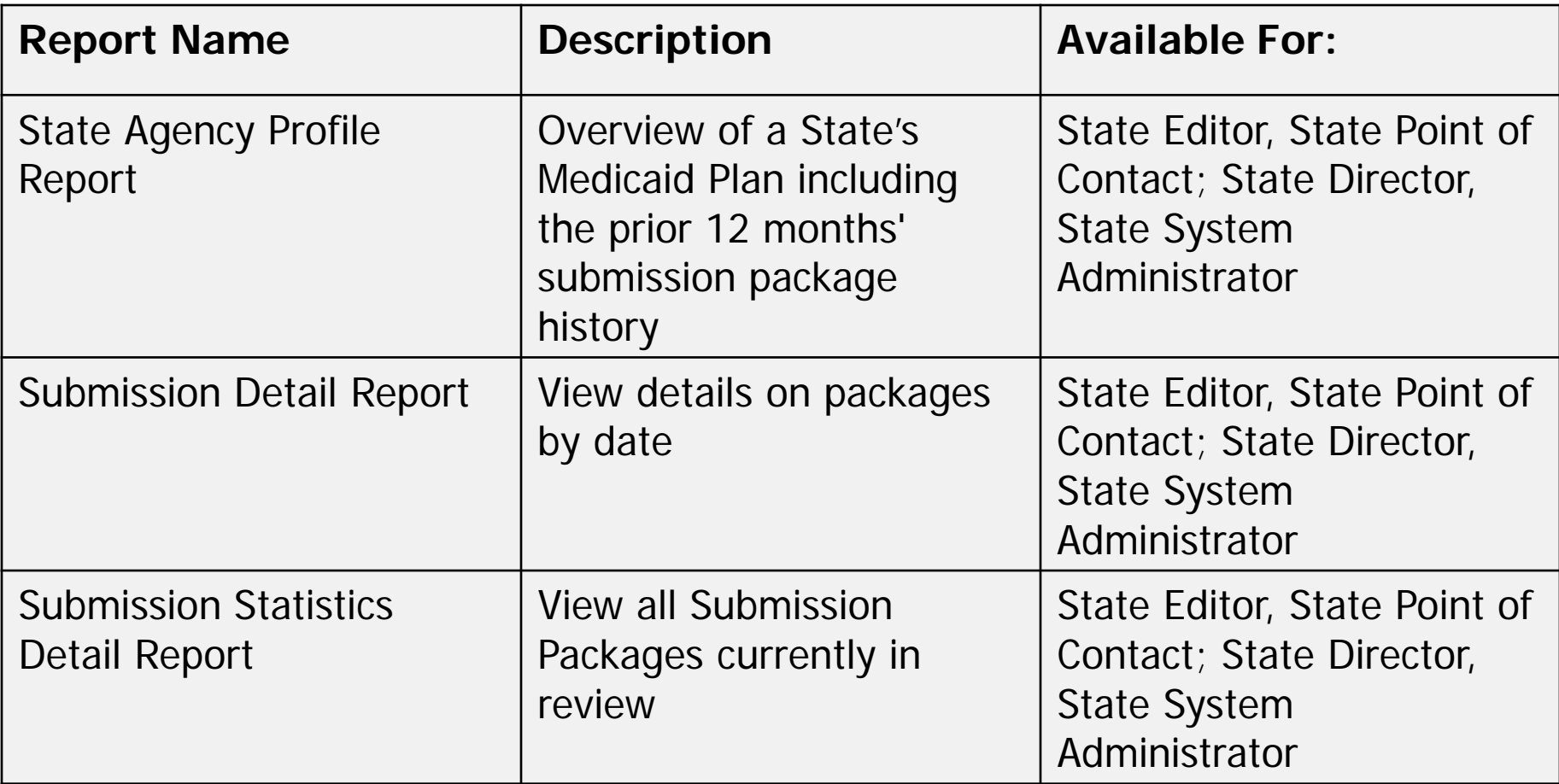

#### **MACPro Reports Continued**

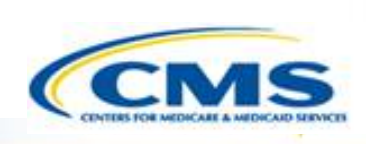

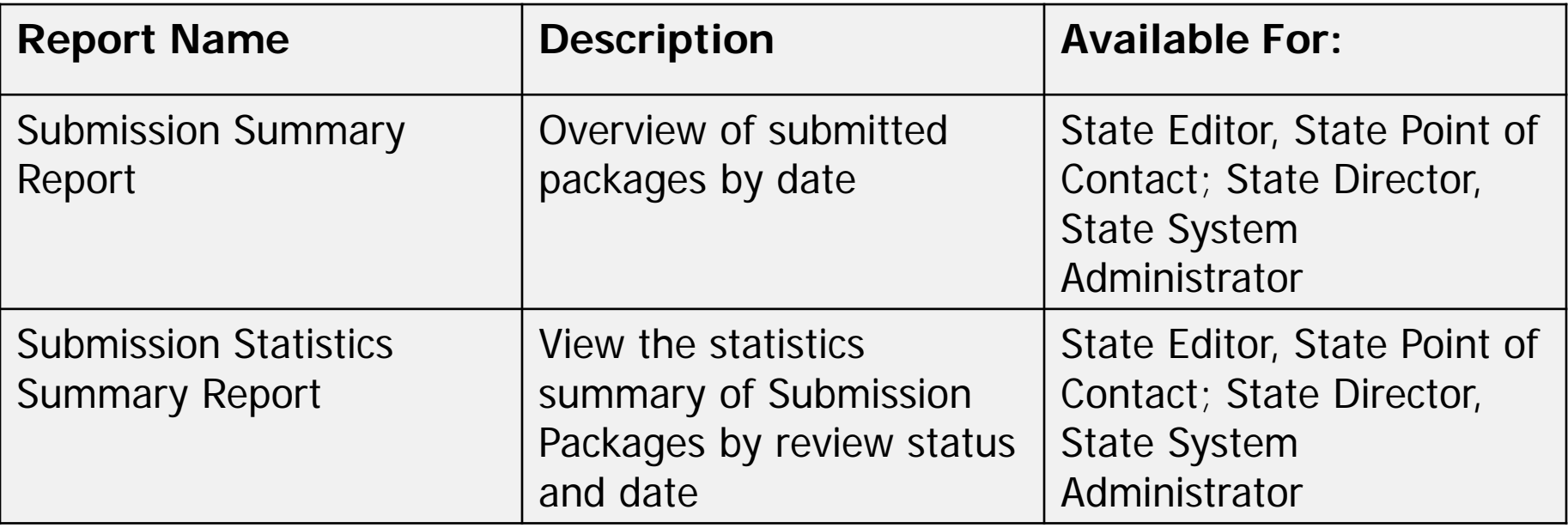

## **Help Desk/Technical Assistance**

**◆ Transition to MACPro** 

 $\boxed{\bigcirc}$ 

- ◆ How Do I Obtain Access to MACPro?
- **◆ State MACPro User Roles**
- Overview of Creating, Reviewing, and Submitting Medicaid MAGI Eligibility and Admin. SPAs
- ◆ Step-by-Step In-System Demonstration

#### **Help Desk/Technical Assistance**

- **◆ Next Steps**
- **♦ Questions?**

## **Help Desk and Technical Assistance**

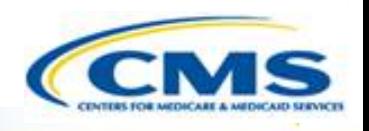

◆ For issues related to MACPro access and how to use the MACPro system

◆ Contact the *MACPro Help Desk* at

◊**Email:** [MACPro\\_Helpdesk@cms.hhs.gov](mailto:MACPro_Helpdesk@cms.hhs.gov)

◊**Phone:**301–547–4688

Click Request System Help link within MACPro

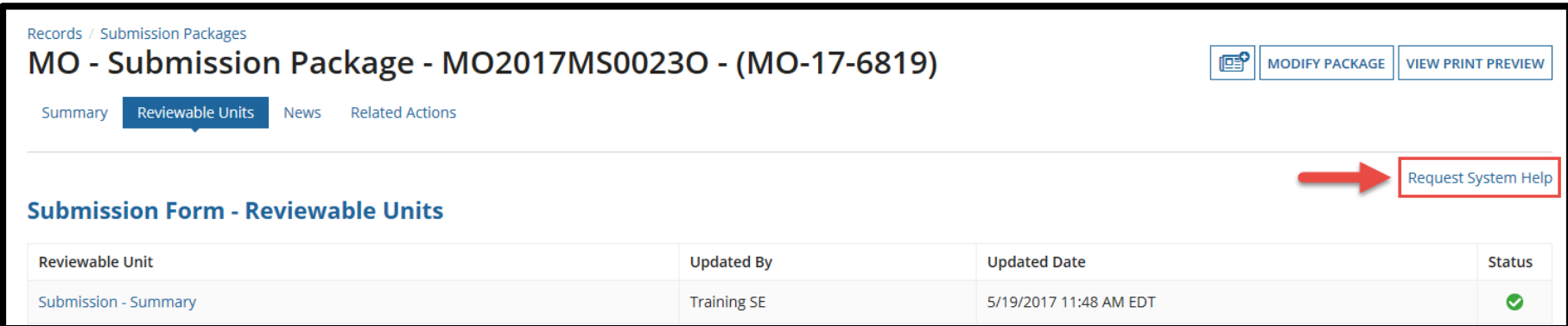

# **Help Desk and Technical Assistance (cont.)**

#### **Information to provide in email request**

- User contact information (Name, phone number, organization/state, email address, User ID)
- ◆ Component (Medicaid State Plan/Quality Measures)
- ◆ Authority (Eligibility or Administration)
- ◆ Detailed description of your inquiry
- Last screen/tab/navigation activity before problem
- **♦ Screenshots**

# **Help Desk and Technical Assistance (cont.)**

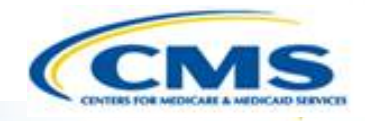

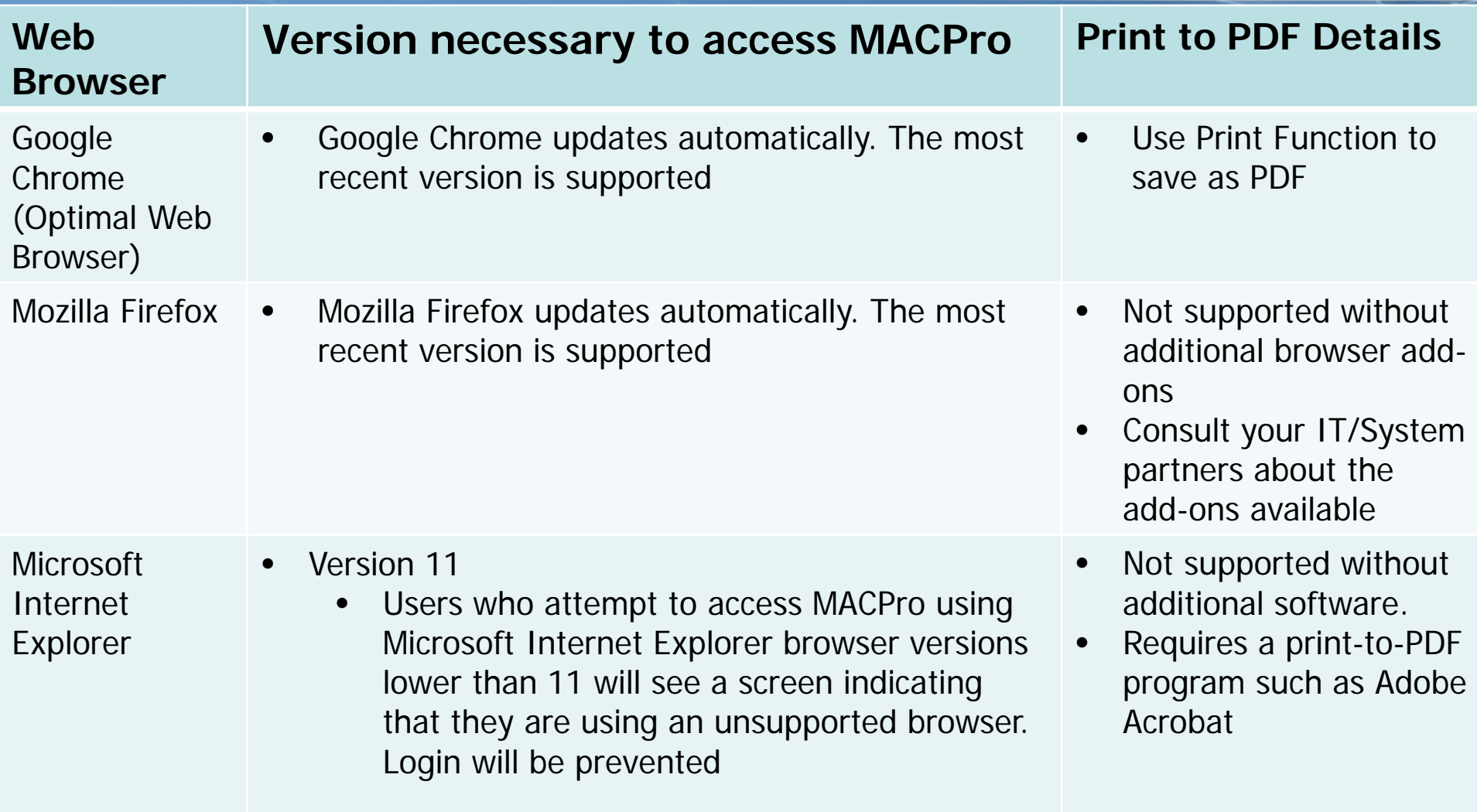

# **Help Desk and Technical Assistance (cont.)**

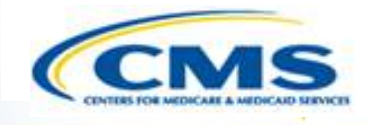

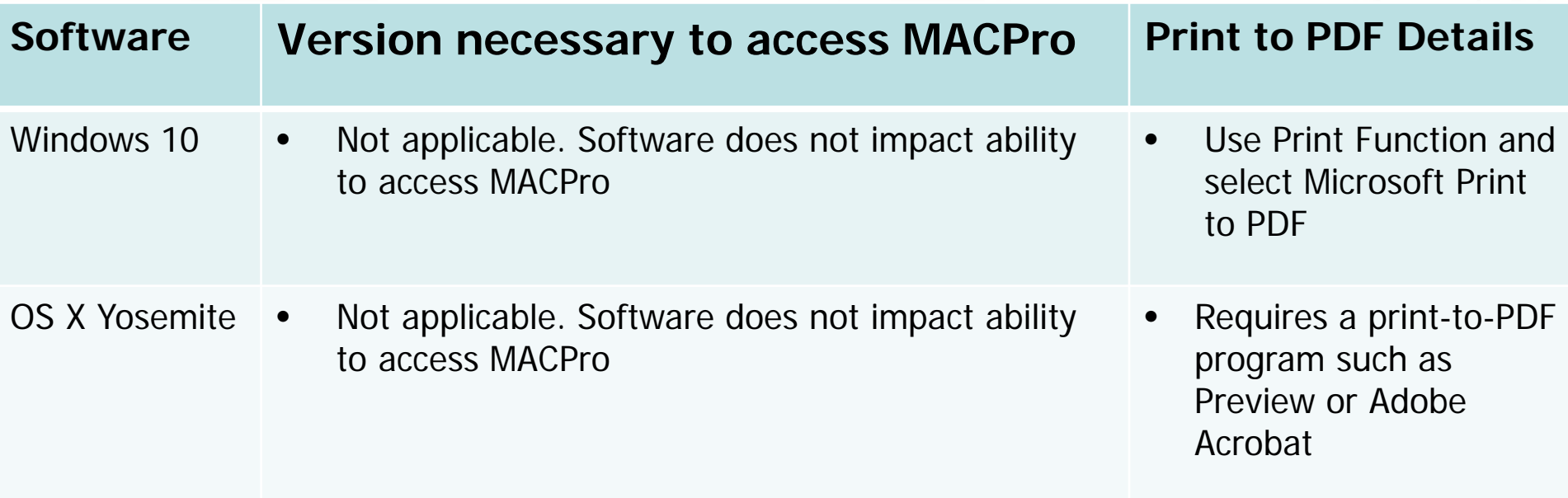

#### **Additional Resources**

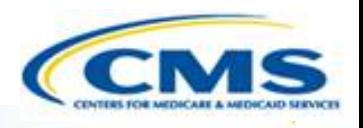

**♦ Transition to MACPro** 

- ◆ How Do I Obtain Access to MACPro?
- ◆ State MACPro User Roles Overview of Creating, Reviewing, and Submitting Medicaid MAGI Eligibility and Admin. SPAs
- ◆ Step-by-Step In-System Demonstration
- ◆ Help Desk/Technical Assistance
- **Additional Resources**
- ♦ Questions?

## **Additional Resources**

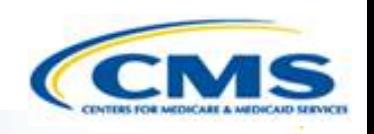

- ◆ Obtain an EIDM ID and request your appropriate EIDM Role for access to MACPro, if you do not already have one
	- Instructions are available to assist with this process at:
		- ◊https://www.medicaid.gov/state-resourcecenter/medicaid-and-chip-program[portal/downloads/eidminstructionsmacprousers.pdf](https://www.medicaid.gov/state-resource-center/medicaid-and-chip-program-portal/downloads/eidminstructionsmacprousers.pdf)

## **Additional Resources**

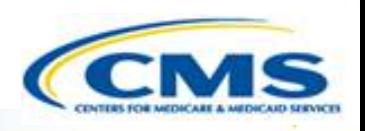

Videos demonstrating the necessary steps in EIDM are also available:

- New User Registration via CMS Enterprise Identity Management Portal
	- ◊This video walks you through the steps necessary to obtain an EIDM ID as a new user

[https://www.youtube.com/watch?v=RcoL3YzFXmU&list=PLaV7](https://www.youtube.com/watch?v=RcoL3YzFXmU&list=PLaV7m2-zFKpgYq_8AHW-FYM61J295xwLC&index=4) m2-zFKpgYq\_8AHW-FYM61J295xwLC&index=4

- ◆ Submitting a Role Request and Completing Remote Identity Proofing (RIDP)
	- ◊This video describes the steps required to submit a role request for a specific application within EIDM, such as MACPro

[https://www.youtube.com/watch?v=OmL4JOOQ7Rc&index=1&](https://www.youtube.com/watch?v=OmL4JOOQ7Rc&index=1&list=PLaV7m2-zFKpgYq_8AHW-FYM61J295xwLC) list=PLaV7m2-zFKpgYq\_8AHW-FYM61J295xwLC

#### **Questions?**

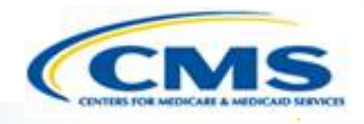

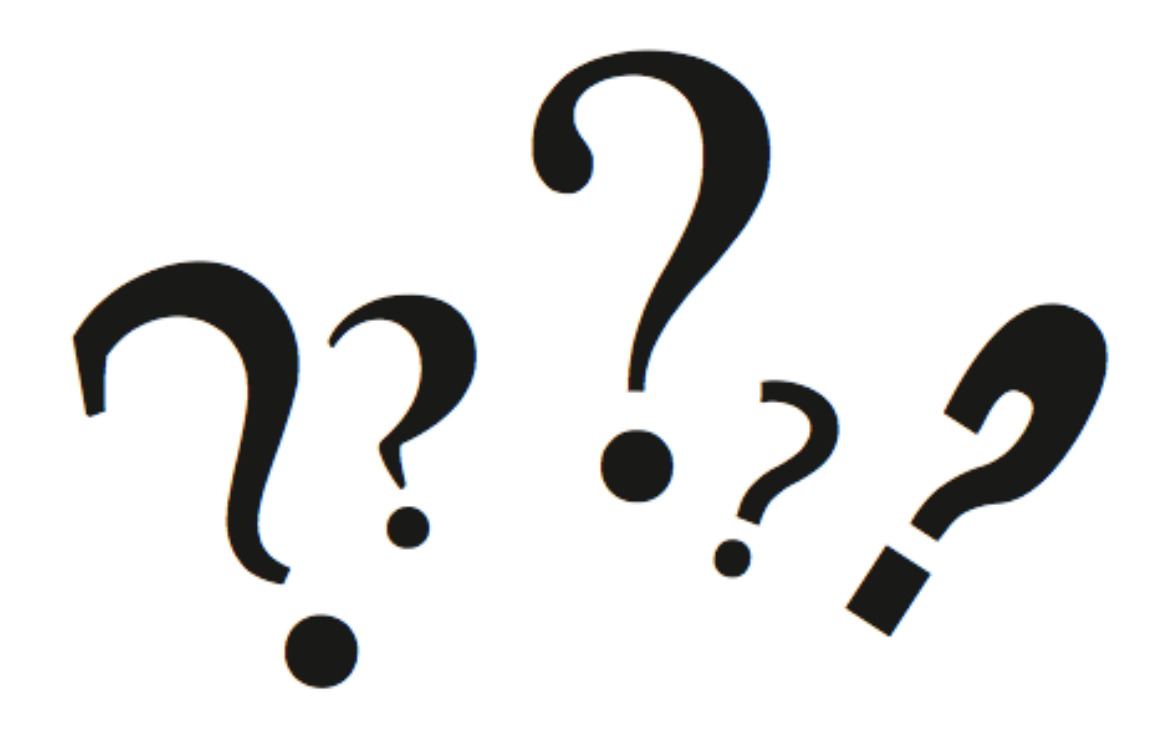

## **Help Desk and Technical Assistance**

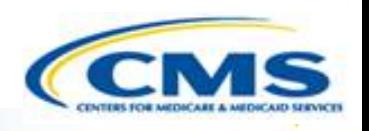

◆ For issues related to MACPro access and how to use the MACPro system

◆ Contact the *MACPro Help Desk* at

◊**Email:** [MACPro\\_Helpdesk@cms.hhs.gov](mailto:MACPro_Helpdesk@cms.hhs.gov)

◊**Phone:**301–547–4688

Click Request System Help link within MACPro

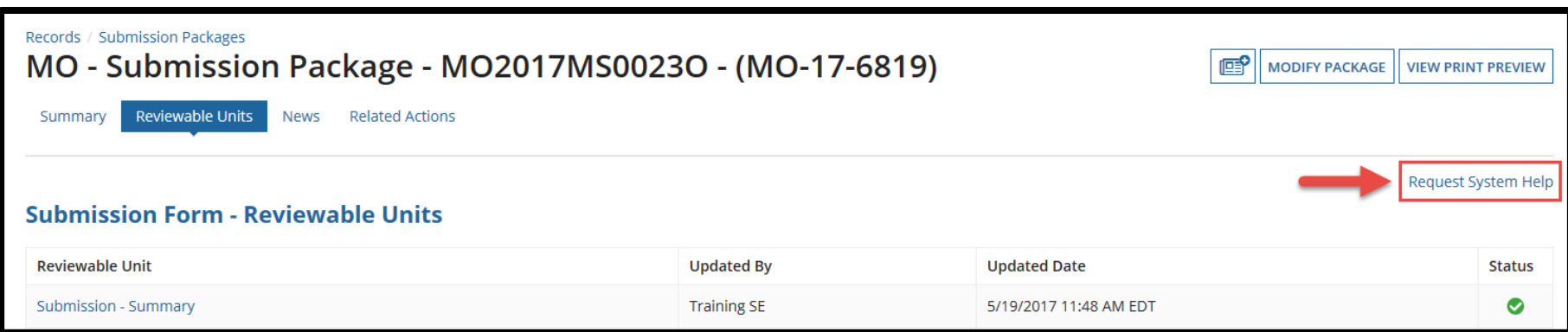